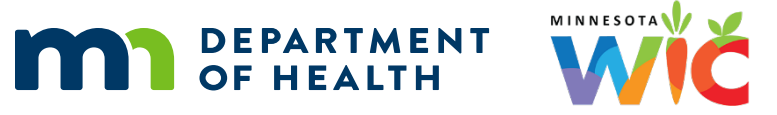

# **Installing CutePDF Writer on HuBERT Computers**

### **5.12.20**

**NOTE!** You will need to contact the MN Help Desk (1.800.488.8799; press 2, 2) to get the TEMPUSER password in order to complete STEP 3.

## **STEP 1: Download from FileZilla Agency Gateway**

Open FileZilla.

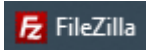

Click the **Open the Site Manager** drop-down arrow >> Select **agencygateway.** 

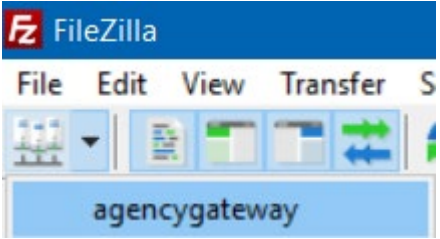

On the left side of the screen, select Desktop to download the file to your desktop.

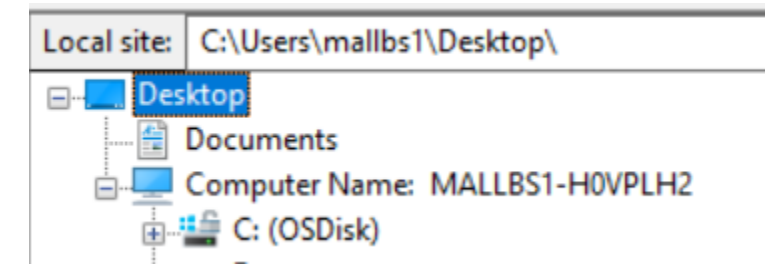

On the right side of the screen, double-click the **CutePDF folder.** 

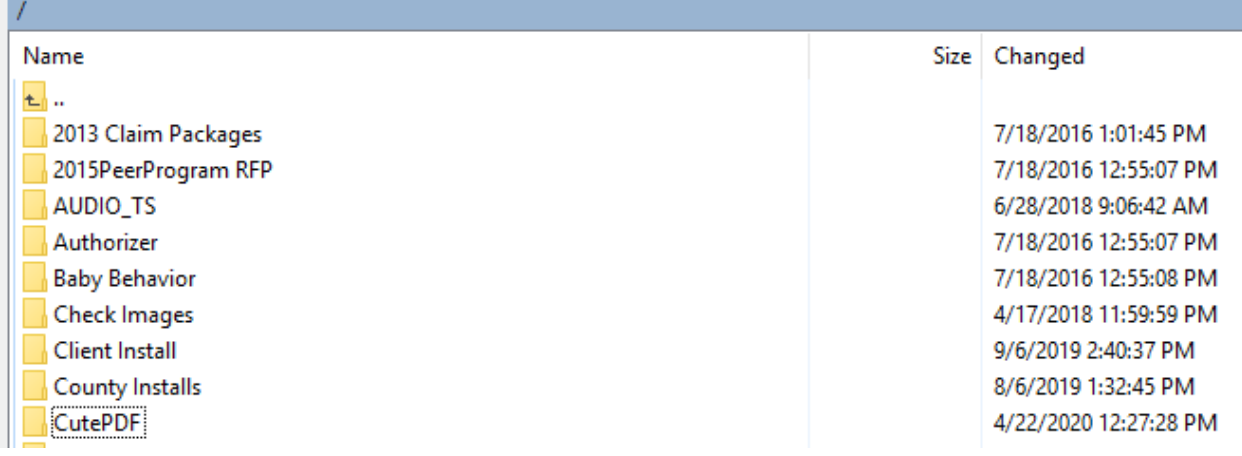

#### Double-click **CuteWriter.zip.**

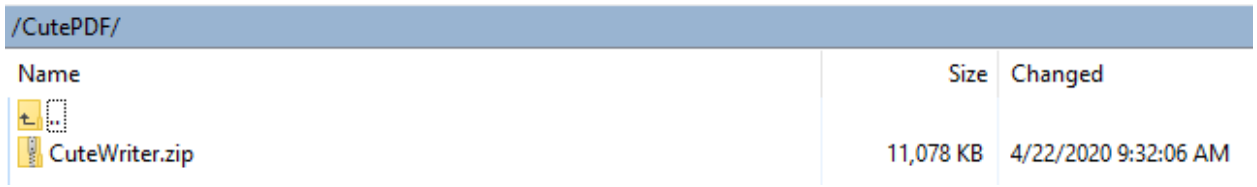

#### Close FileZilla once the file has transferred successfully

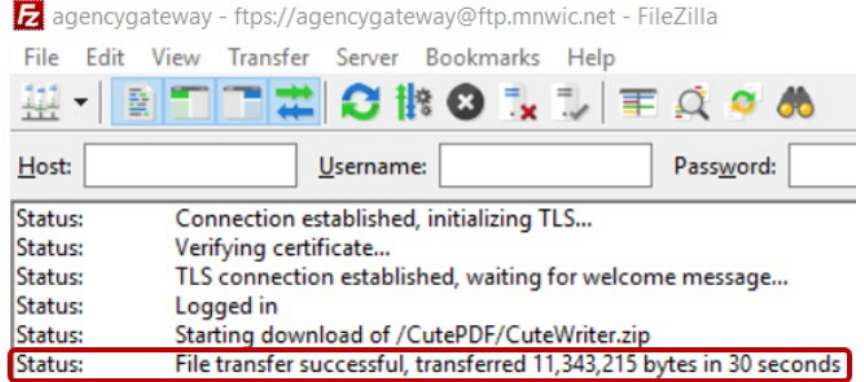

### **STEP 2: Unzip CuteWriter.zip**

Click the Search icon on the taskbar.

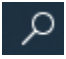

#### Type **CuteWriter.zip.**

Click on the search result to open the CuteWriter.zip folder.

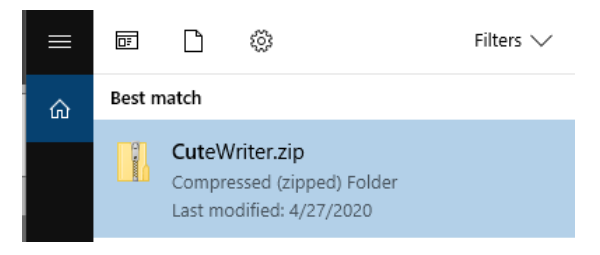

Double-click **CuteWriter** (or CuteWriter.exe depending on which displays)**.** 

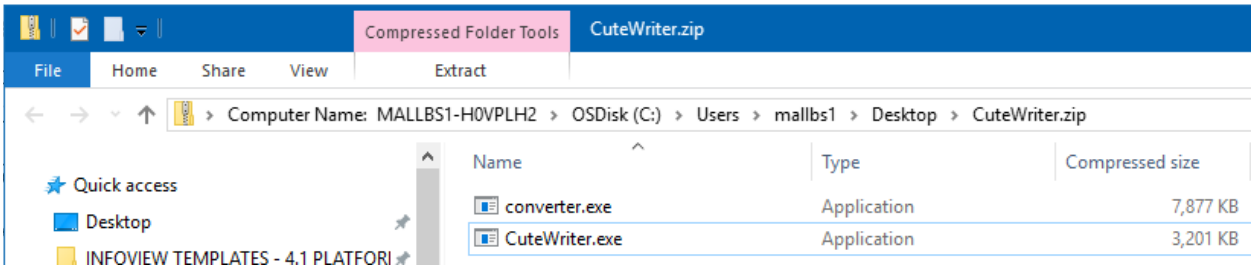

Click the **Extract All** button on the *Compressed (zipped) Folders* message.

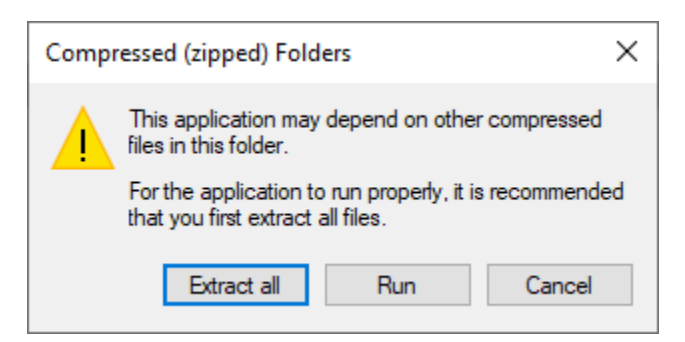

#### Click the **Extract** button.

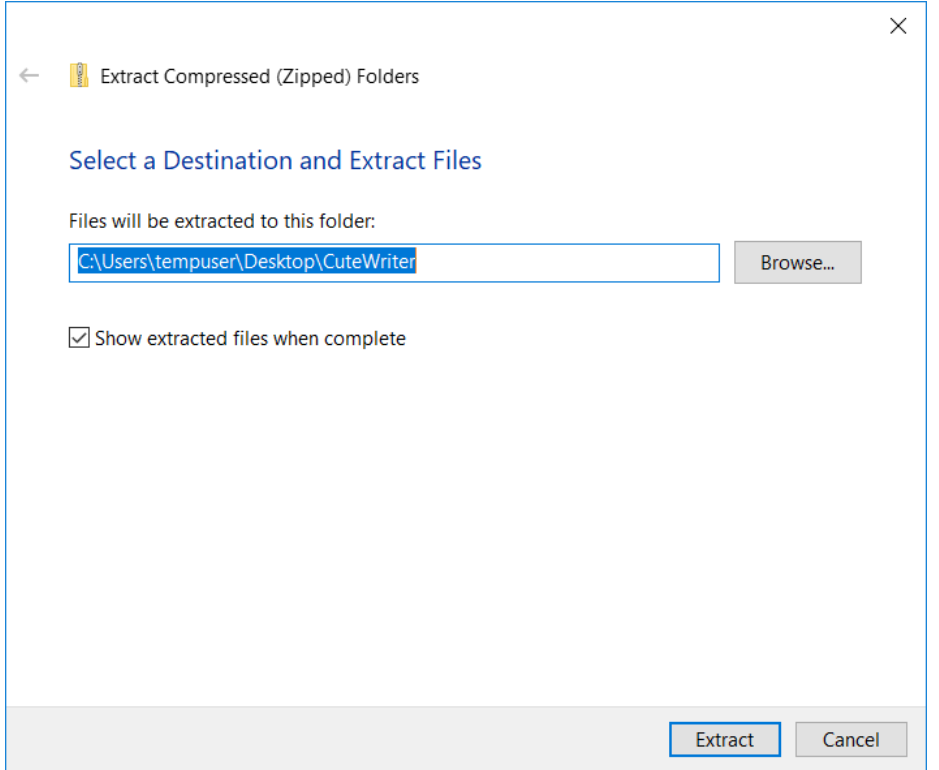

### **STEP 3: CuteWriter Setup Wizard**

Double-click **CuteWriter** (or CuteWriter.exe depending on which displays)**.** 

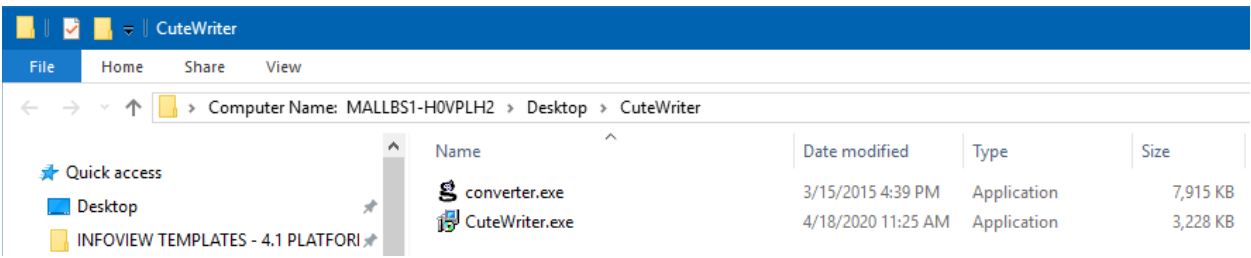

#### INSTALLING CUTEPDF WRITER ON HUBERT COMPUTERS

If the **User Account Control** pop-up displays…

- The default user will be ADMIN
- Click the **More Choices** link
- Select TEMPUSER
- Enter the TEMPUSER password you received from the MN Help Desk
- Click the **Yes** button**.**

# **User Account Control**  $\times$ Do you want to allow this app to make changes to your device? CutePDF Writer 4.0 Verified publisher: Acro Software Inc File origin: Hard drive on this computer Show more details Type the caption text here. To continue, enter an admin user name and password. **ADMIN** Password DESKTOP-RAHLNIH\ADMIN More choices Yes No

Click the **I accept the agreement** radio button on the *Setup License Agreement* window (the *I do not accept the agreement* radio button is default-selected).

Click the **Next** button.

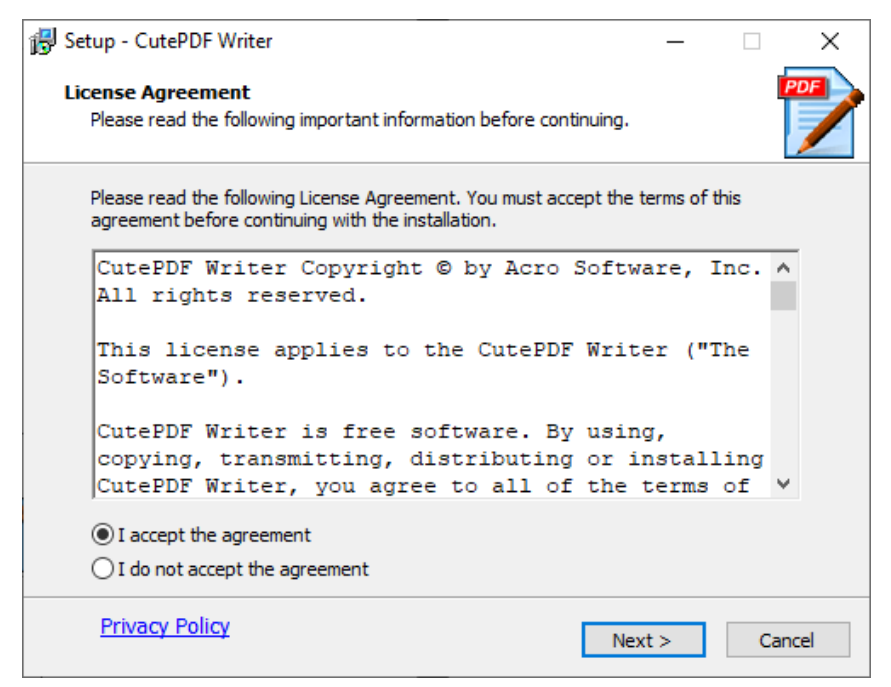

Click the **Next** button on the *Select Destination Location* setup window.

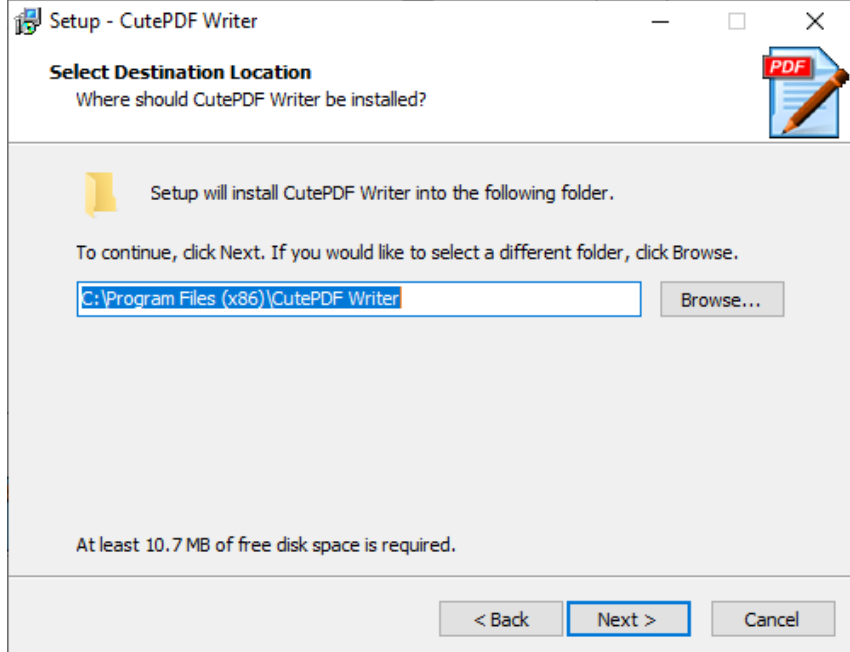

### Click the **Install** button on the *Ready to Install* setup window.

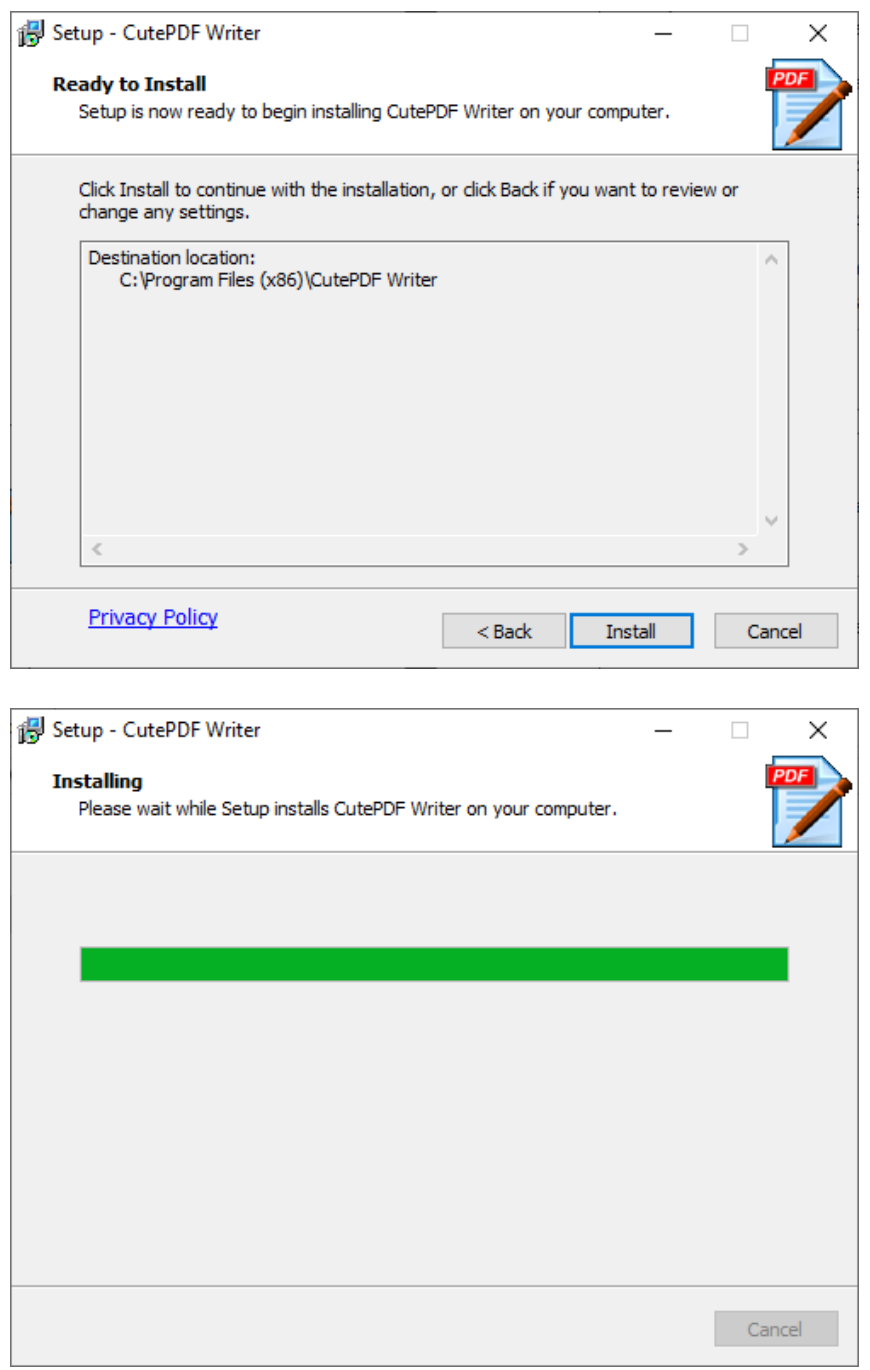

Click the **Yes** button on the *CutePDF Writer Setup* message.

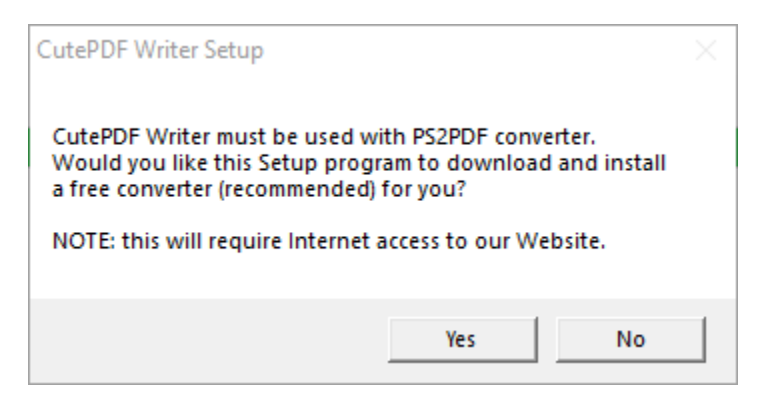

A downloading screen will display briefly.

A DOS window will display briefly.

Successful installation opens the CutePDF Editor web page with basic usage instructions.

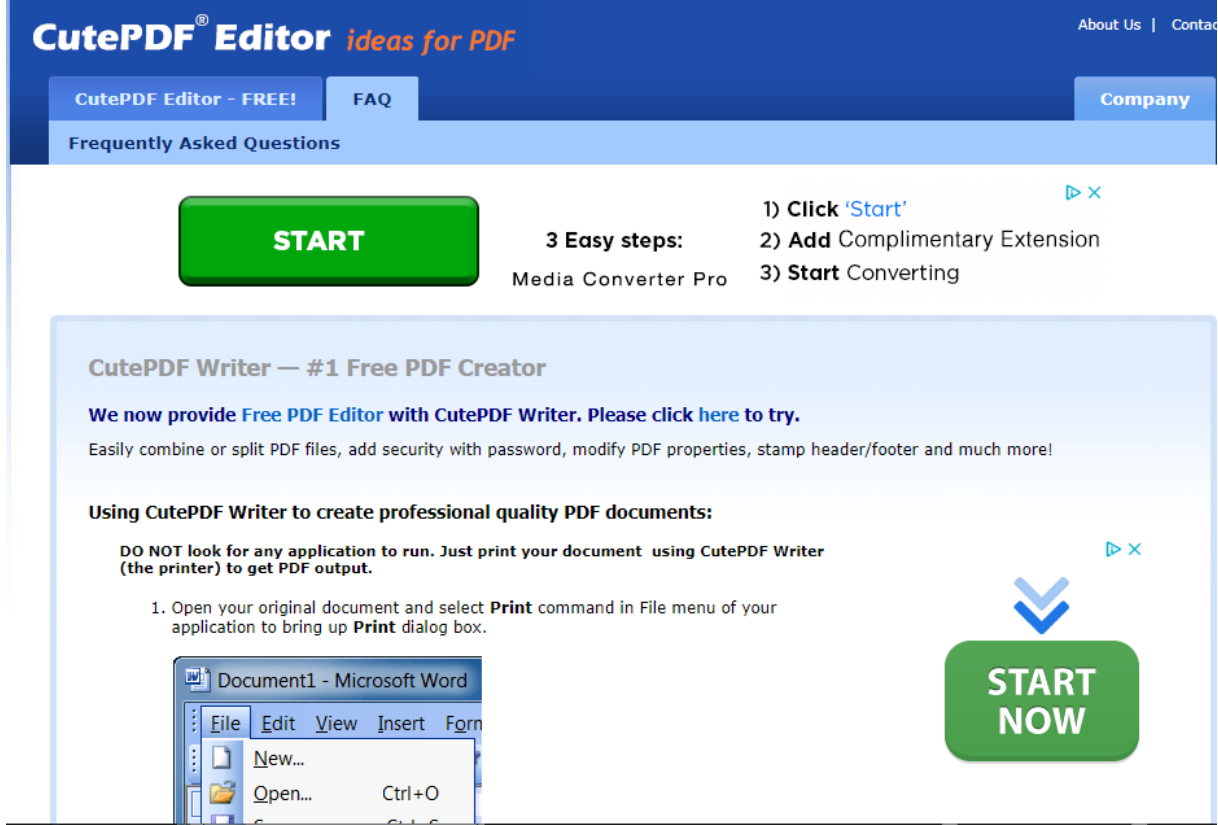

### **STEP 4: Verify Installation of CutePDF Writer**

A successful installation should result in CutePDF Writer being listed under your computer's **Printers & scanners.** To verify:

Type: printer & scanners into the search field on your taskbar.

Click on the highlighted **Printers & scanners.**

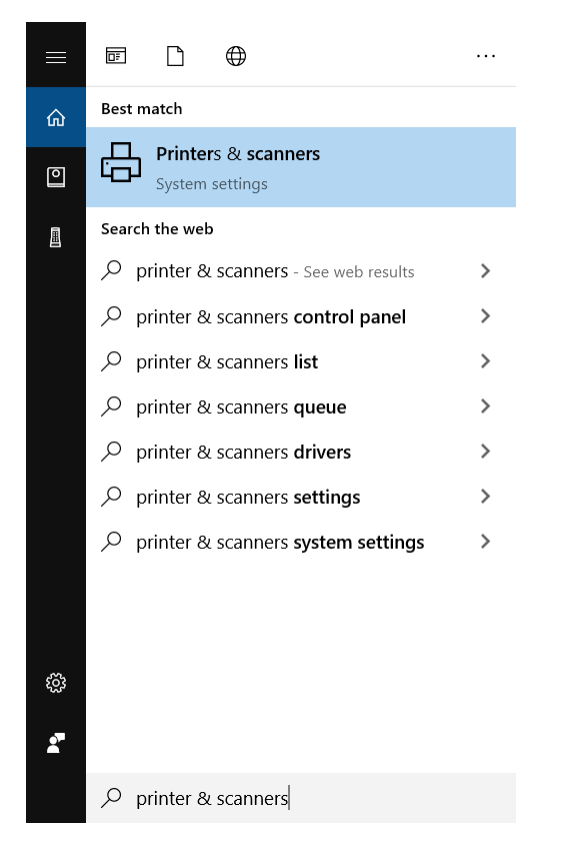

**CutePDF Write**r should display under Printers & scanners.

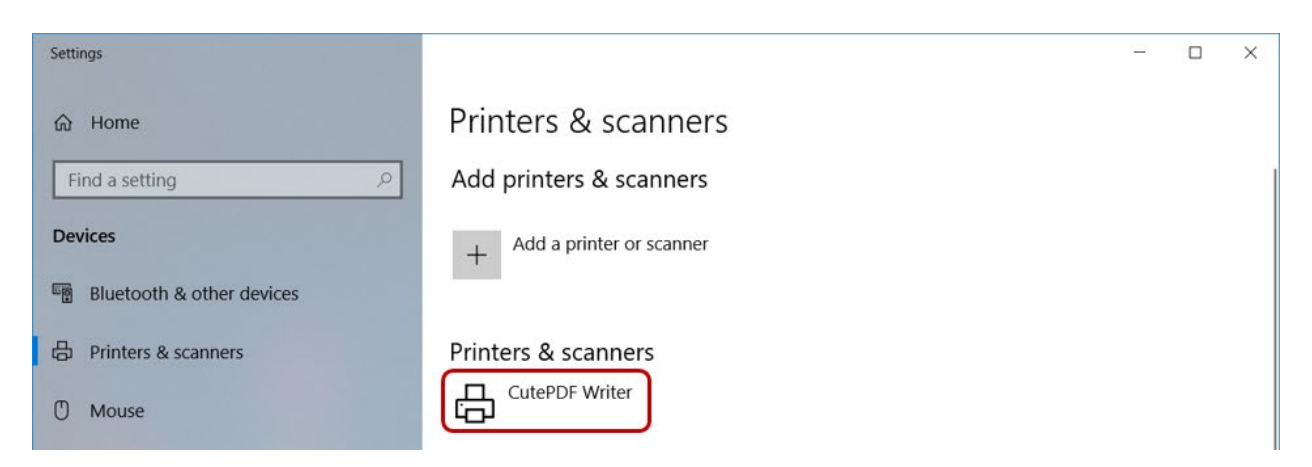

## **STEP 5: Select CutePDF Writer in HuBERT**

In HuBERT, click on **File** >> **System Tools** >> **Select Default Printers.** 

Select **CutePDF Writer** for both *Documents* and *Reports.* 

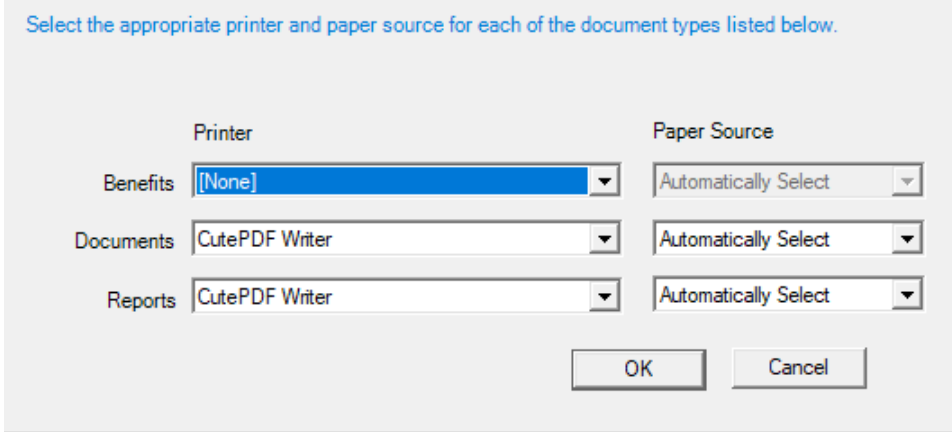

When printing a document, a CutePDF Writer window will display.

Select a location to save the file and type the file name (use the State WIC ID instead of a participant's name for a file name) then click the **Save** button.

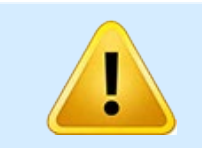

Data Privacy practices should be followed when saving, printing or emailing documents with personal participant information. For more information, please see [MOM, Section 1.7: Data Privacy.](https://www.health.state.mn.us/docs/people/wic/localagency/program/mom/chsctns/ch1/sctn1_7.pdf)